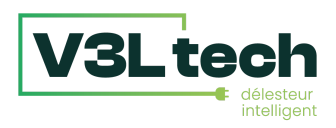

# **Le Délesteur Intelligent**

# Notice d'installation et d'utilisation

v1.2.1 - Octobre 2023

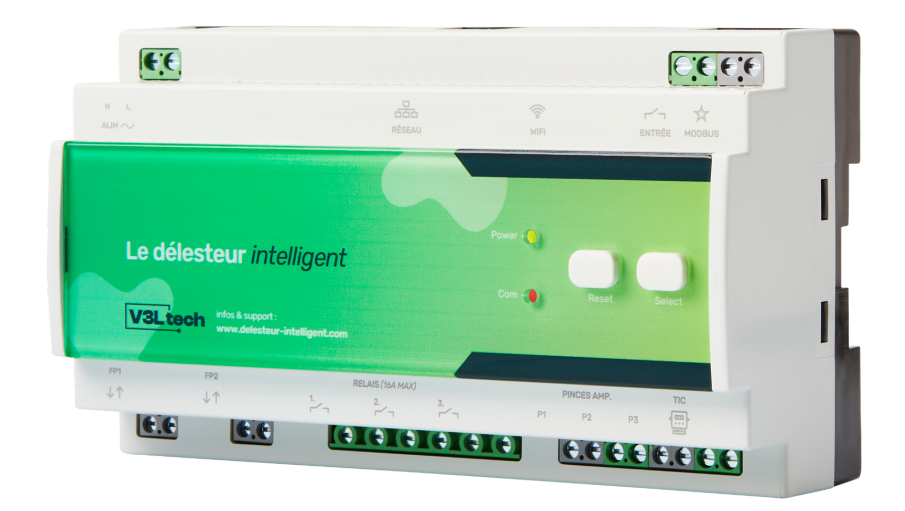

- Lire attentivement cette notice avant toute installation.
- L'alimentation générale du tableau électrique doit être coupée avant toute intervention.
- L'appareil doit être installé selon les normes en vigueur.
- Par souci de clarté, les schémas réalisés sont à retenir dans leur principe. N'y figurent pas nécessairement toutes les protections et autres accessoires exigés par les normes. La norme UTE NF C15-100 et les règles de l'art doivent être respectées. Il est nécessaire que les appareils connectés ou environnants ne créent pas de perturbations trop fortes (directives 2004/108/CE).
- Un service après-vente est à votre disposition, n'essayez pas de réparer cet appareil vous-même.
- En raison de l'évolution des normes et du matériel, les caractéristiques indiquées par le texte et les images de ce document ne nous engagent qu'après confirmation par nos services

Pour tout complément d'information, pour contacter le service commercial ou le service après-vente rendez-vous sur le site

**<https://delesteur-intelligent.com>**

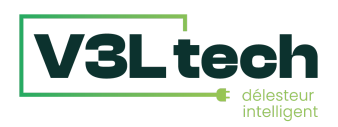

# Sommaire

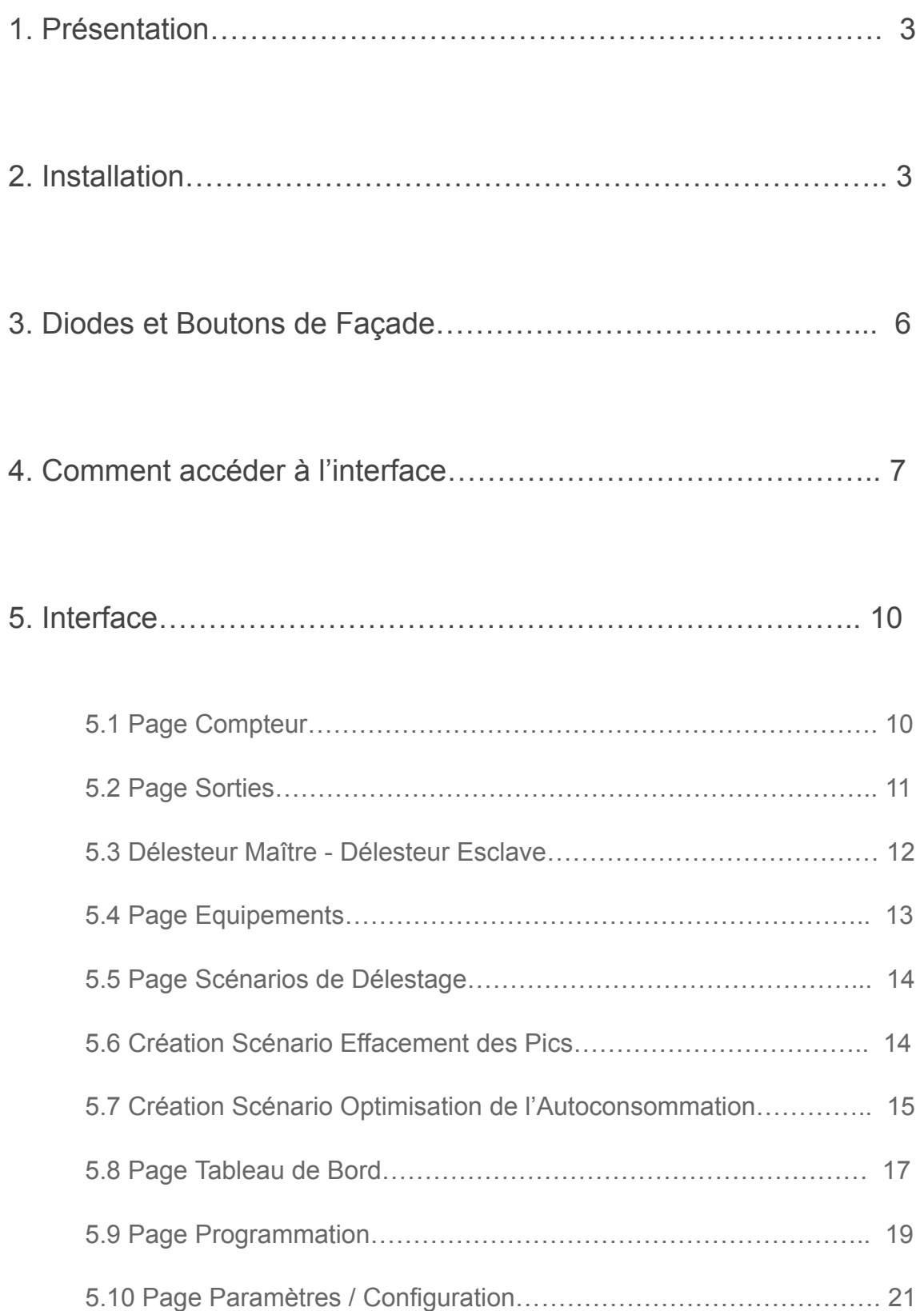

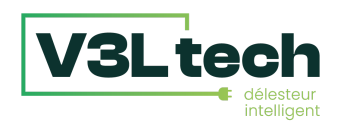

## 1. Présentation

Le délesteur intelligent est un appareil qui s'installe dans le tableau électrique. Il peut fonctionner selon trois modes :

- **Effacement des pics** : il a alors pour objectif principal d'effacer les pics de consommation en coupant les appareils électriques au moment des pics (=délestages).
- **Optimisation de l'autoconsommation** : il a alors pour objectif principal d'allumer et éteindre les appareils électriques en fonction de votre production d'électricité.
- **Hybride** : les deux modes décrits ci-dessus fonctionnent en parallèle.

Une interface accessible depuis un mobile ou un ordinateur vous permet de choisir l'ordre des équipements à délester en priorité, de régler le courant maximum, et de visualiser les courbes de consommations.

Par le biais de l'interface vous pouvez aussi manuellement allumer ou éteindre les différents équipements raccordé, et même programmer leur allumage ou extinction en fonction d'un calendrier ou d'un événement, comme le passage dans une nouvelle période tarifaire (heures pleines/heures creuses).

## 2. Installation

Le délesteur intelligent se monte sur rail Din, en armoire électrique.

Il devra être raccordé à :

- une alimentation (protégée par un disjoncteur)
- une source d'informations de consommation : Téléinfo (TIC) ou Pinces ampèremétriques
- des équipements par le biais des 3 relais et/ou des 2 sorties fil pilote
- un réseau informatique par le biais d'un câble réseau ou du Wifi. Sinon, le délesteur intelligent peut aussi générer son propre réseau Wifi.

TIC est l'acronyme de Télé Information Client. Ce sont les données envoyées par votre compteur électrique par l'intermédiaire d'un bornier. Les Linky ou compteur plus ancien avec écran digital disposent d'un tel bornier, il est noté I1 I2.

En mode Effacement des Pics, la seule différence à l'usage entre la Téléinfo (TIC) et les pinces ampèremétriques est qu'avec la Téléinfo vous avez les informations des périodes tarifaires type heures pleines/heures creuses, alors qu'avec les pinces ampèremétriques vous ne les avez pas.

#### **Pour le mode Optimisation de l'Autoconsommation et Hybride, vous devez nécessairement avoir un contrat de revente de surplus et vous devez utiliser la Téléinfo en mode Standard.**

La Téléinfo est disponible en mode Historique ou Standard. Si elle est en mode Historique (cela s'affiche sur la page Compteur), vous devez demander à votre fournisseur d'énergie (EDF, Total Energie etc) à passer en mode Standard. C'est gratuit sur un Linky, il suffit de les appeler. S'ils ne comprennent pas la demande, c'est la F185 : modification par télé-opération du mode «historique» en «standard» (demande qu'ils envoient à Enedis, mais on ne peut pas le demander à Enedis directement). Cela prend généralement 2-3 jours.

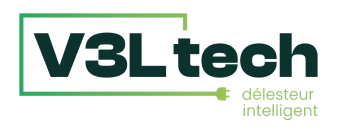

# Le délesteur intelligent

## Diagramme électrique

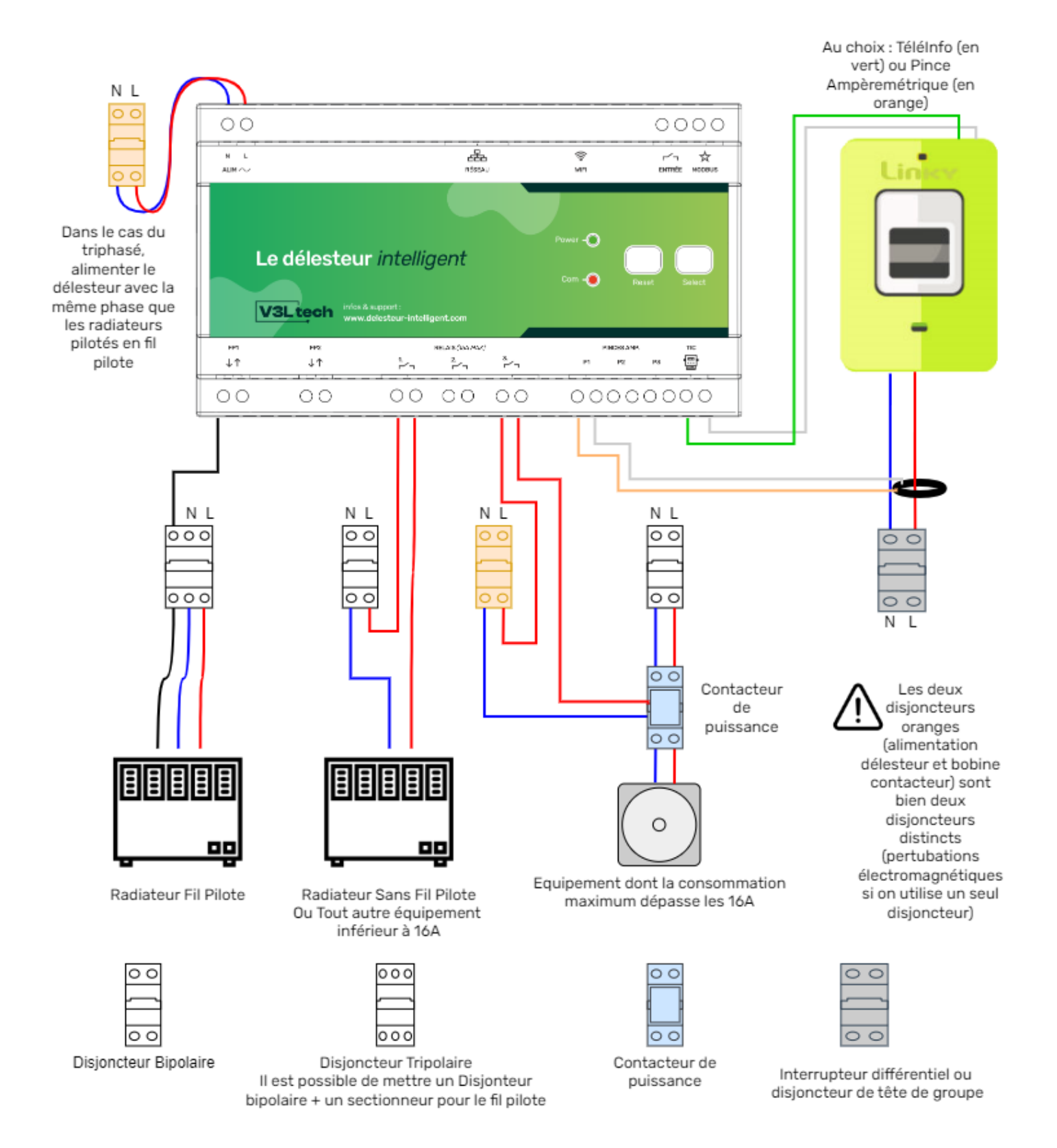

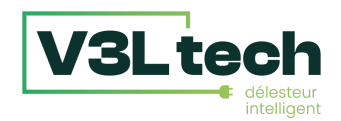

#### **TéléInfo et Pinces Ampèremétriques**

- Pour connecter la Téléinfo, vous pouvez utiliser n'importe quelle paire de fils. Vous pouvez ainsi utiliser un câble de type câble téléphonique, câble réseau ou du fil électrique. Les deux fils de la Téléinfo sont interchangeables. Sur les compteurs Linky qui ont un capot sur le dessus, le bornier Linky se trouve derrière ce capot, en haut à droite. Sur les compteurs Linky qui n'ont pas de capot (les "petits" Linky), il faut enlever la façade verte dans son ensemble, et le bornier Téléinfo se trouve en bas à droite. Il est toujours noté I1 I2.
- Dans le cas d'une installation triphasée, si vous n'utilisez pas la Téléinfo (TIC), il faut bien installer trois pinces ampèremétriques sur les borniers P1, P2 et P3, une pour chaque phase.
- Veillez à bien installer les pinces ampèremétriques en amont de tout disjoncteur dans votre tableau pour que ce soit bien l'ampérage total qui soit mesuré.

#### **Relais**

- **Si vous utilisez des contacteurs de puissance, il faut utiliser des disjoncteurs différents pour l'alimentation du délesteur et l'alimentation des bobines des contacteurs de puissance**, afin d'éviter les perturbations de certains contacteurs. Une autre possibilité est de mettre un produit de type Yokis SmartCHR ou Shelly RC Snubber en parallèle du bornier A1A2 du contacteur de puissance pour absorber les surtensions générées par la bobine. N'hésitez pas à nous contacter si vous rencontrez des problèmes de ce type.
- Pour les équipements qui consomment en permanence entre 12A et 16A, il est recommandé d'utiliser un contacteur de puissance. Les relais sont dimensionnés pour des équipements qui consomment jusqu'à 16A en crête.
- Si vous souhaitez piloter un équipement alimenté en triphasé, il suffit d'utiliser un contacteur de puissance triphasé.

#### **Fil Pilote**

- Dans le cas du triphasé, il faut alimenter le délesteur avec la même phase que celle qui alimente les équipements qui vont être pilotés par le fil pilote.
- Veillez à bien mettre un sectionneur pour le fil pilote. Même s'il y a peu d'ampérage dans un fil pilote, c'est une phase 230V. S'il n'y a pas de sectionneur pour le fil pilote, et que vous disjonctez votre chauffage pour le démonter, il y aura toujours du 230V sur votre fil pilote. C'est pourquoi il faut mettre soit un disjoncteur tripolaire (neutre, phase, **et** fil pilote), soit un disjoncteur bipolaire + un sectionneur pour le fil pilote.
- Vous pouvez piloter plusieurs chauffages électriques avec une seule sortie fil pilote
- Les deux sorties fil pilote sont totalement indépendantes
- Les radiateurs électriques doivent être sur leur mode "prog" ou "pilote" pour pouvoir être pilotés par le biais du fil pilote. Consultez la notice de votre radiateur en cas de doute.
- Pour chaque sortie fil pilote (la flèche qui va vers le bas), il y a une entrée fil pilote (la flèche qui va vers le délesteur). Cette entrée sert si vous utilisez déjà un autre appareil domotique pour envoyer des ordres fil pilote. Vous pouvez raccorder cet autre appareil domotique à cette entrée, et dans l'interface vous pourrez choisir "Externe" comme ordre fil pilote. Ainsi vos chauffages continuent d'être pilotés par votre appareil domotique, mais peuvent être délestés par le délesteur.

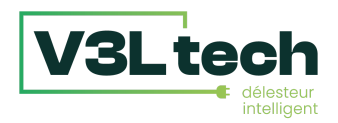

#### **Entrée et Modbus**

- L'entrée sert dans la programmation : vous pourrez relier un interrupteur (sans tension), ou une sortie d'une box domotique, et déclencher des actions à la fermeture ou à l'ouverture de cette entrée.
- Le Modbus vous permettra d'étendre le nombre de sorties du délesteur. *A venir.*

# 3.Diodes et boutons de façade

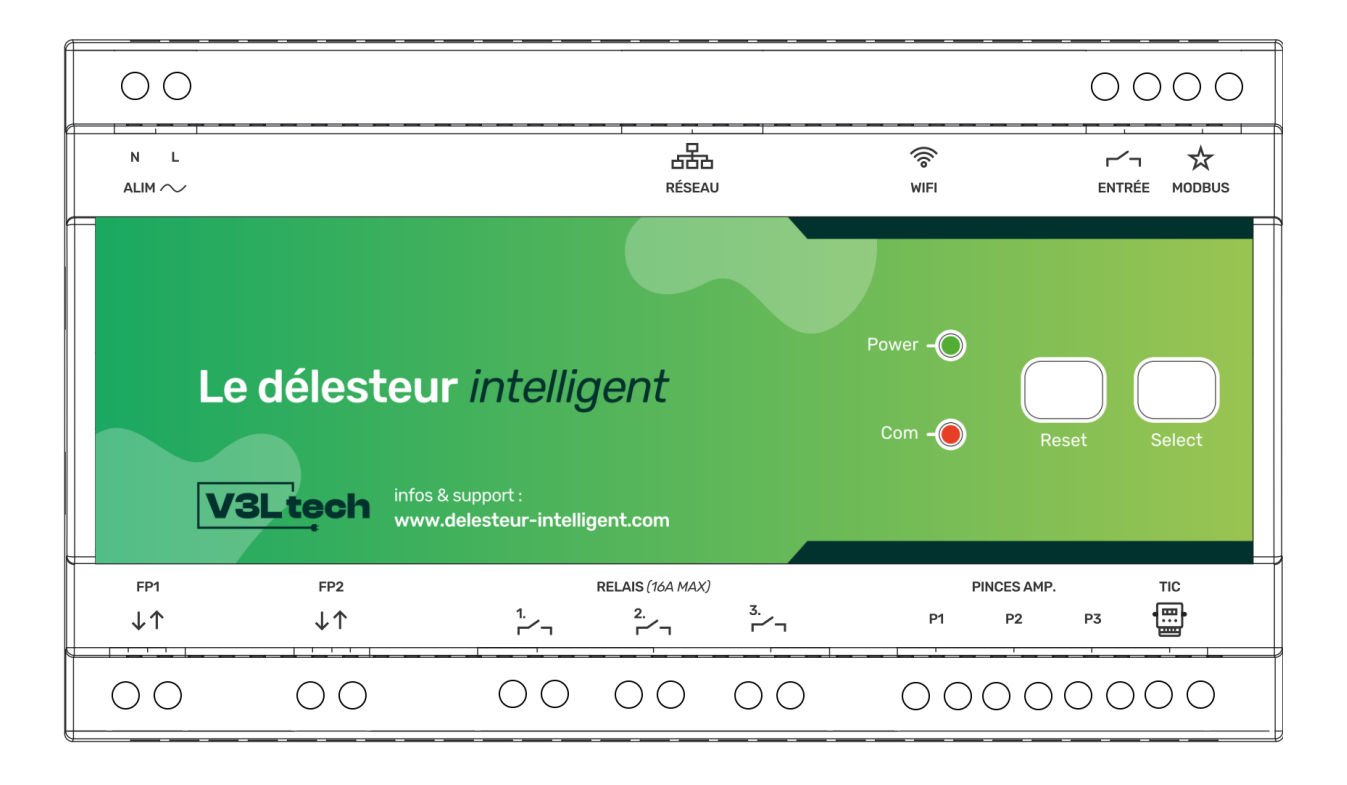

- Le bouton de gauche, le **bouton Reset**, re-démarre immédiatement votre délesteur. Au démarrage, les relais et sorties fil pilote se remettent dans leur état par défaut (ON et Confort), puis suivent la programmation de la tranche tarifaire en cours s'il y en a une.
- Le bouton de droite, le **bouton Select**, a plusieurs fonction :
	- Un simple clic fait un "Tout Allumer" : tous les relais à ON et toutes les sorties fil pilote à Confort. La diode Com flashe 2 fois.
	- Un double clic fait un "Tout Eteindre" : tous les relais à OFF et toutes les sorties fil pilote à Arrêt. La diode Com flashe 4 fois.
	- Un appui long (relâcher après 10 secondes) fait une remise à zéro des paramètres réseau et efface les informations identifiant/mot de passe. Utile si vous n'arrivez plus à accéder à l'interface de votre délesteur. La diode Com flash 4 fois.
- La **diode Power** s'allume dès que le délesteur est alimenté
- La **diode Com** clignote quand un délestage est en cours. Elle clignote aussi, sur un rythme différent, en fonction des appuis sur le bouton Select, voir ci-dessus.

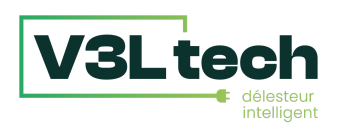

# 4.Comment accéder à l'interface de votre Délesteur Intelligent

**Option 1** : Vous avez connecté votre délesteur à votre réseau informatique à l'aide d'un câble réseau

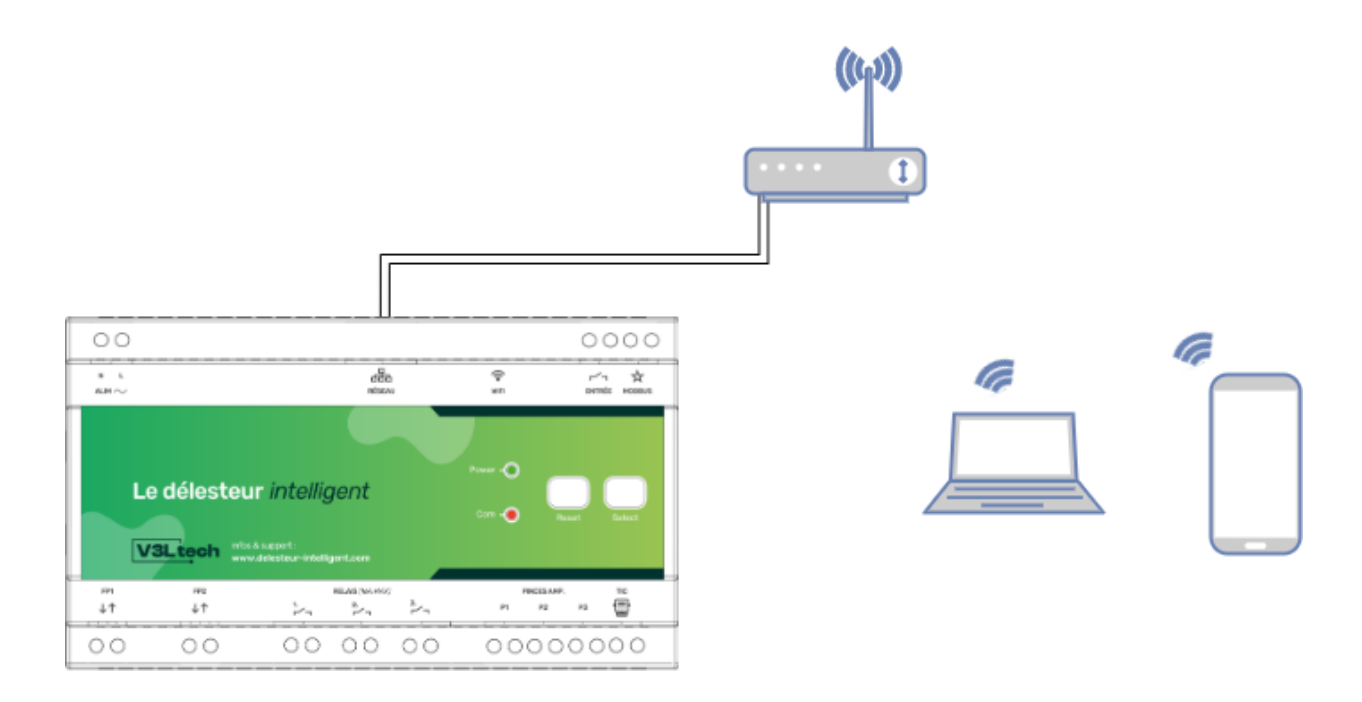

Une fois votre délesteur allumé, allez simplement sur le site <http://mondelesteur.com> depuis votre votre ordinateur ou votre téléphone (connecté en Wifi).

Vous n'aurez plus qu'à cliquer sur le lien présent sur la page pour accéder à l'interface de votre délesteur.

*Note : Attention, le site http:/ [mondelesteur.com](http://mondelesteur.com) ne marche que si votre ordinateur ou votre smartphone passe par la même connexion internet que votre délesteur. Si vous utilisez votre smartphone, il vous faut* utiliser la connexion Wifi de votre smartphone. Si vous souhaitez vous connecter à votre délesteur par le biais *d'internet, consultez la FAQ sur https:/ [delesteur-intelligent.com](https://delesteur-intelligent.com)*

De manière facultative, si vous avez des connaissances réseau, vous pouvez configurer une adresse IP fixe pour votre délesteur dans la section Réseau en désactivant le DHCP (onglet Ethernet), et vous pourrez ensuite accéder à votre délesteur en tapant directement l'adresse IP fixe choisie dans la barre d'adresse de votre navigateur internet. Dans tous les cas, le service <http://mondelesteur.com> continuera de fonctionner.

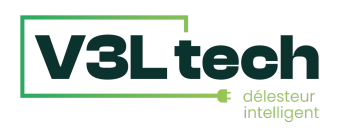

## **Option 2** : Vous souhaitez connecter le délesteur à votre réseau Wifi

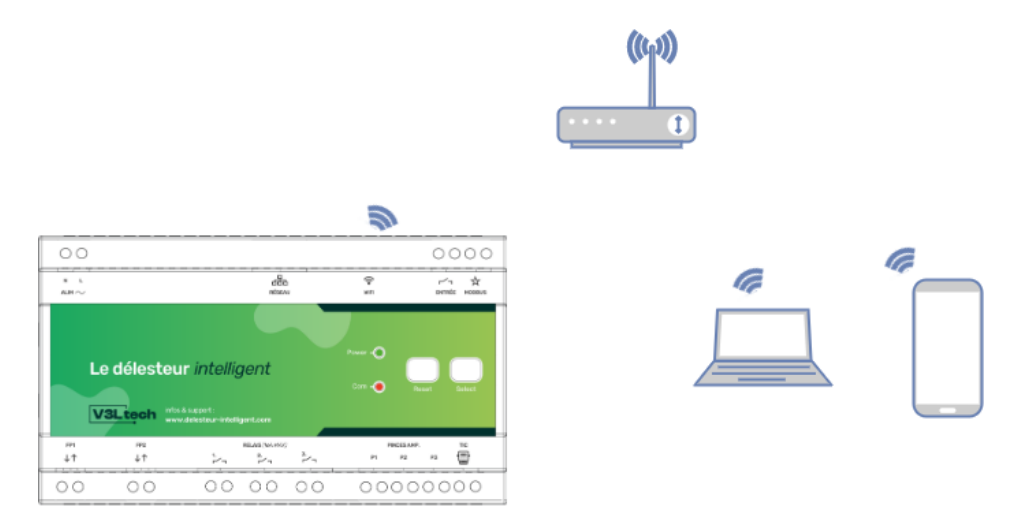

Au premier allumage, il faudra se connecter au Wifi émis par votre délesteur pour configurer la connexion. Votre délesteur émet un réseau Wifi qui s'appelle Delesteur\_XXXXXX ou XXXXXX est une suite de chiffres et de lettres. Il vous faut se connecter à ce réseau Wifi. Le mot de passe est "delesteur" sans accent.

Note : Pour des raisons de sécurité, ce réseau n'est émis aue pendant les 15 premières minutes suivant le démarrage de votre délesteur. Si le réseau a disparu, redémarrez votre délesteur en appuyant sur le bouton *Reset.*

Note : Comme il n'y a pas internet sur ce réseau, les ordinateurs et smartphones ont tendance à changer *automatiquement de réseau pour revenir sur un réseau avec Internet. Parfois, il vous faudra désactiver les données mobile et/ou désactiver la connexion automatique à votre propre réseau Wifi, pour que votre appareil accepte de rester connecté sur ce réseau Wifi sans internet.*

Une fois connecté au réseau Wifi Delesteur\_XXXXXX, ouvrez un navigateur internet et tapez 192.168.4.1 dans la barre d'adresse. Vous arrivez sur l'interface de votre délesteur. Dans la partie paramètres réseau, vous pouvez configurer la connexion à un réseau existant : il vous suffit de choisir votre réseau Wifi dans la liste, et de saisir le mot de passe Wifi.

Une fois que vous avez cliqué sur Appliquer, vous pouvez vous connectez à nouveau à votre réseau Wifi avec votre ordinateur ou votre smartphone, et aller sur <http://mondelesteur.com> Vous n'aurez plus qu'à cliquer sur le lien présent sur la page pour accéder à l'interface de votre délesteur.

*Note : Attention, le site http:/ [mondelesteur.com](http://mondelesteur.com) ne marche que si votre ordinateur ou votre smartphone passe par la même connexion internet que votre délesteur. Si vous utilisez votre smartphone, il vous faut* utiliser la connexion Wifi de votre smartphone. Si vous souhaitez vous connecter à votre délesteur par le biais *d'internet, consultez la FAQ sur https:/ [delesteur-intelligent.com](https://delesteur-intelligent.com)*

De manière facultative, vous pouvez configurer une adresse IP fixe pour votre délesteur dans la section Réseau en désactivant le DHCP (onglet Wifi), et vous pourrez ensuite accéder à votre délesteur en tapant directement l'adresse IP fixe choisie dans la barre d'adresse de votre navigateur internet. Dans tous les cas, le service <http://mondelesteur.com> continuera de fonctionner.

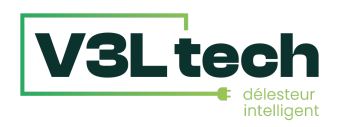

## **Option 3** : Vous souhaitez vous connecter directement au délesteur, sans utiliser de câble ou votre réseau Wifi

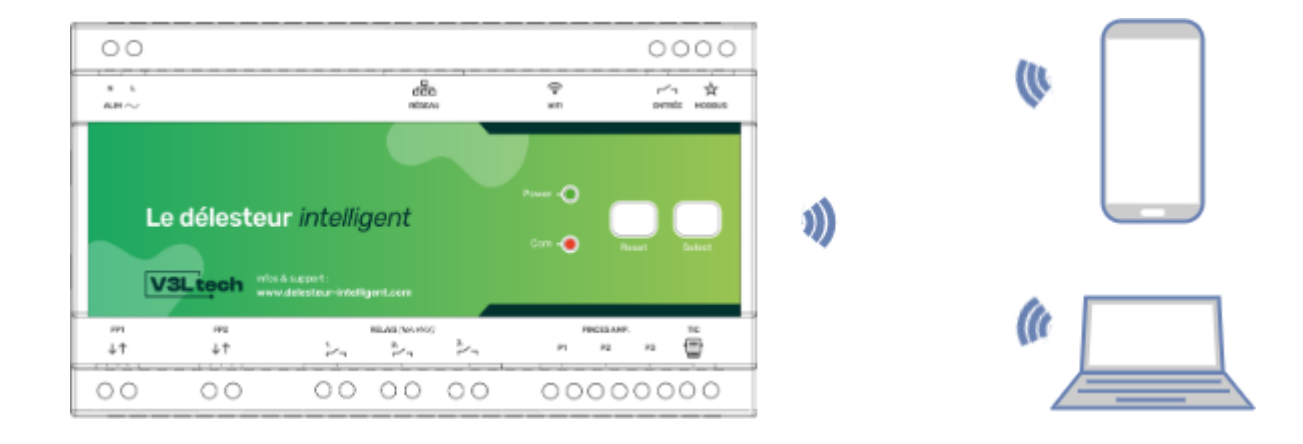

Votre délesteur émet un réseau Wifi qui s'appelle Delesteur\_XXXXXX ou XXXXXX est une suite de chiffres et de lettres. Il vous faut se connecter à ce réseau Wifi. Le mot de passe est "delesteur" sans accent.

Note : Pour des raisons de sécurité, ce réseau n'est émis que pendant les 15 premières minutes suivant le démarrage de votre délesteur. Si le réseau a disparu, redémarrez votre délesteur en appuyant sur le bouton *Reset.*

Note : Comme il n'y a pas internet sur ce réseau, les ordinateurs et smartphones ont tendance à changer *automatiquement de réseau pour revenir sur un réseau avec Internet. Parfois, il vous faudra désactiver les données mobile et/ou désactiver la connexion automatique à votre propre réseau Wifi pour que votre appareil accepte de rester connecté sur ce réseau Wifi sans internet.*

Une fois connecté au réseau Wifi, ouvrez un navigateur internet et tapez 192.168.4.1 dans la barre d'adresse. Vous arrivez sur l'interface de votre délesteur.

Dans les paramètres réseau, section Wifi - Point d'accès du délesteur, vous pouvez si vous le souhaitez personnaliser le point d'accès émis par votre délesteur. Vous pouvez notamment choisir que le point d'accès émis par le délesteur ne se coupe pas après 15 minutes.

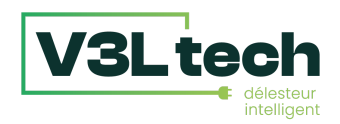

# 5. Interface

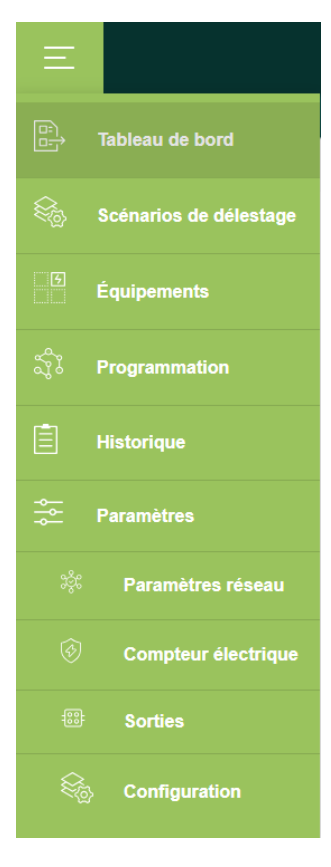

**Pour changer de pages dans l'interface**, que vous soyez sur mobile ou sur ordinateur, un menu est accessible dans le coin supérieur gauche.

**Configurer le délesteur consiste** à configurer les pages suivantes, dans cet ordre :

- Paramètres Réseau
- Paramètres Compteur électrique
- Paramètres Sorties

Pour la partie **Paramètres Réseau**, veuillez vous reporter à la section précédente "Comment accéder à l'interface de votre délesteur intelligent".

#### 5.1 Page Compteur

Dans la page **Compteur Électrique**, vous devez choisir le mode de fonctionnement :

**- Effacement des Pics** : le délesteur éteint les équipements raccordés en cas de dépassement de la limite de consommation. C'est le fonctionnement classique des délesteurs.

**- Optimisation de l'autoconsommation** : le délesteur allume et éteint les équipements raccordés en fonction de l'excédent de production solaire disponible.

**- Hybride** : les deux modes ci-dessus sont actifs en même temps.

Ensuite il faut choisir dans Type gestion si vous êtes en Téléinfo (TIC) ou Pinces ampèremétriques. Une fois que vous cliquez sur Appliquer, la partie de droite (ou

dessous sur mobile) doit s'alimenter au bout de quelques secondes. Pour régler le courant maximal, se référer au texte en vert en bas de la page (un tableau est cliquable). Attention, en triphasé c'est bien le courant maximal **par phase**.

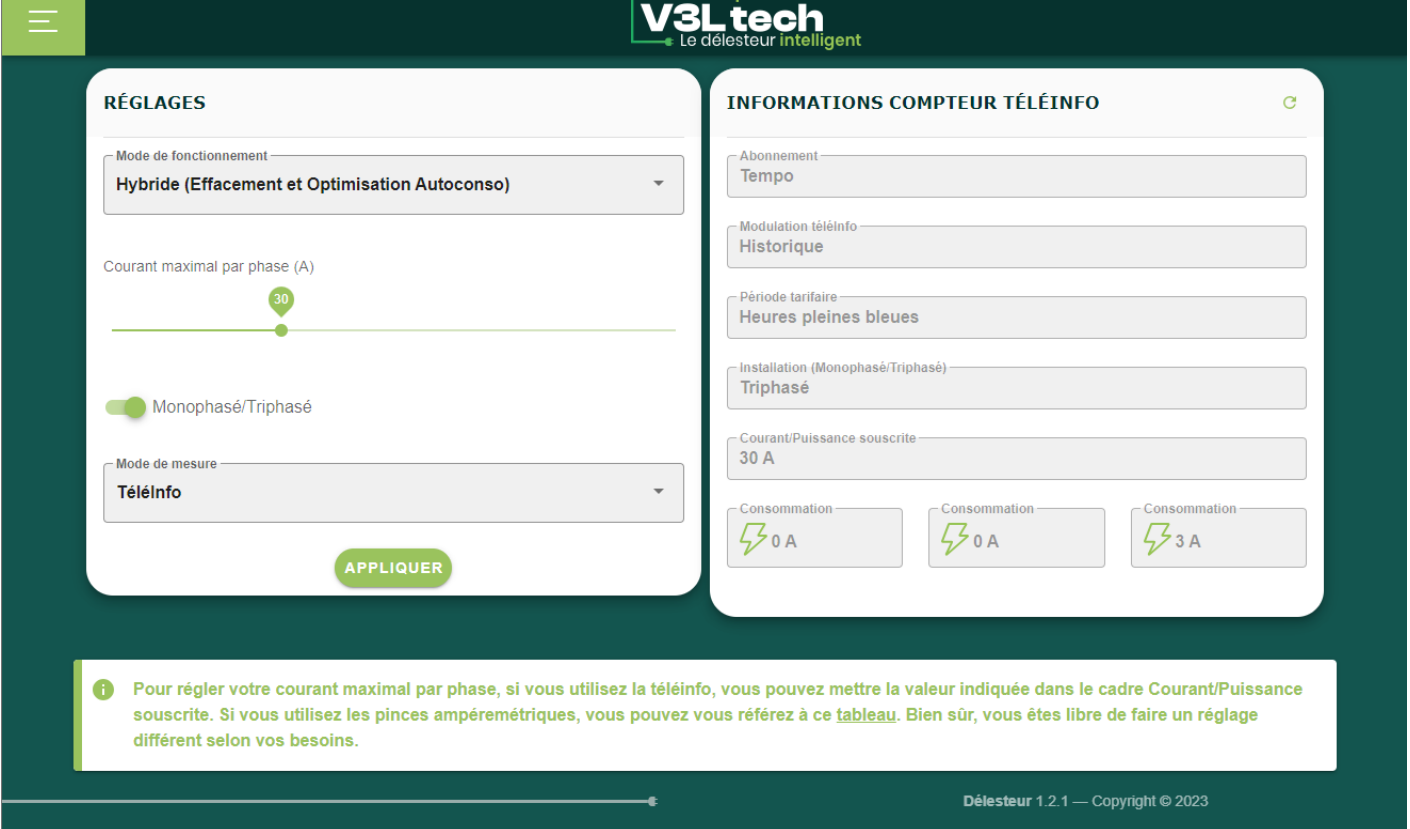

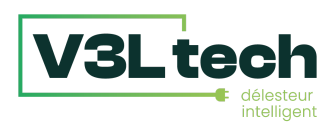

## 5.2 Page Sorties

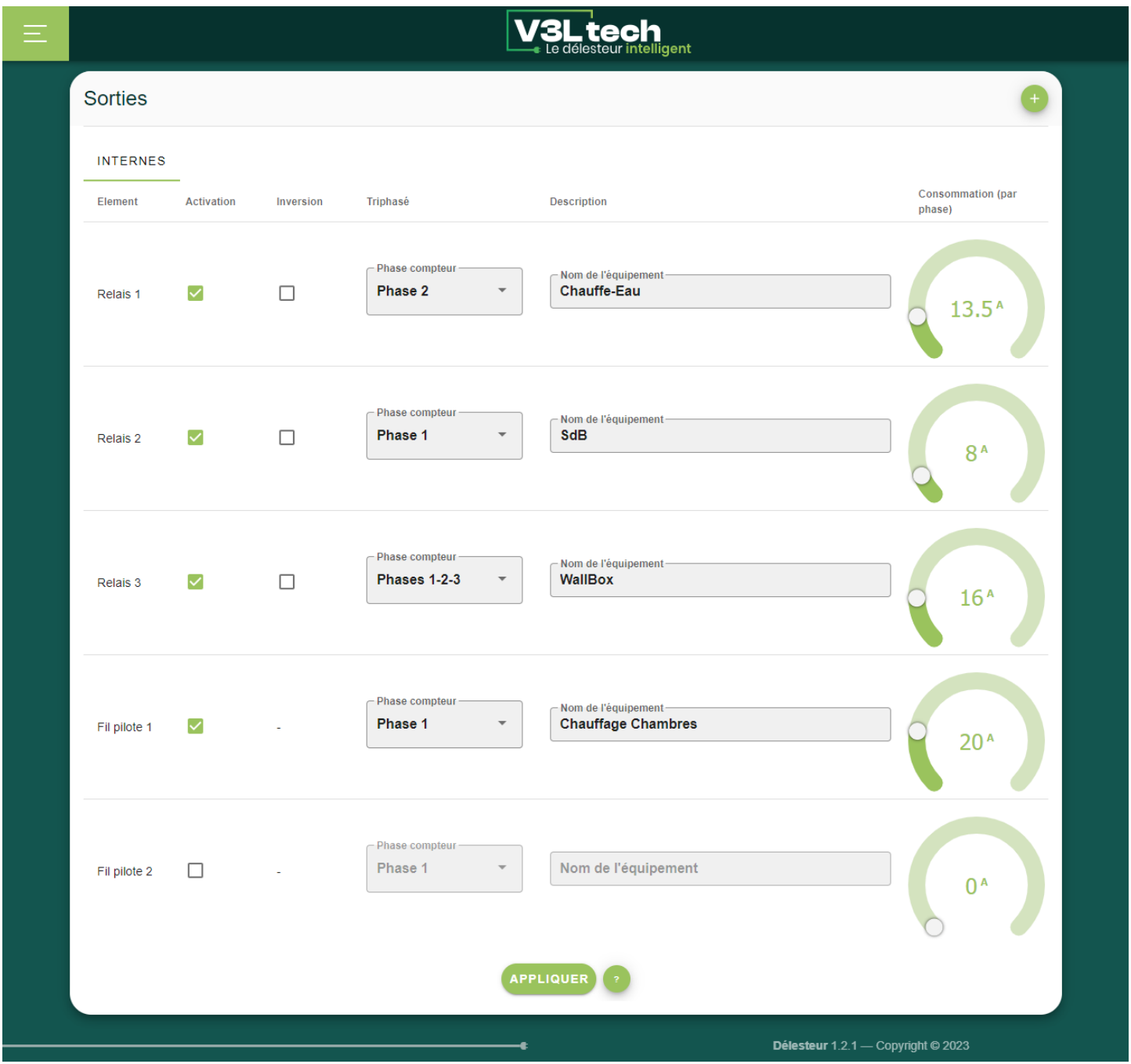

Sur la page **Sorties**, vous allez pouvoir activer les sorties (relais ou fil pilote) sur lesquelles vous avez connecté des équipements.

Pour chaque équipement, indiquer un Nom. C'est le nom qui sera repris dans le reste de l'interface du délesteur.

Vous avez la possibilité d'inverser les relais, si par exemple vous utilisez un contacteur de puissance Normalement Fermé.

**En triphasé**, vous devez spécifier avec quelle phase est alimentée cet équipement afin que le délesteur ne le coupe que si c'est sa phase qui est en surcharge. Pour les équipements alimentés directement en triphasé, il faut sélectionner Phases 1-2-3. Si vous êtes en monophasé, la colonne "triphasé" n'apparaît pas.

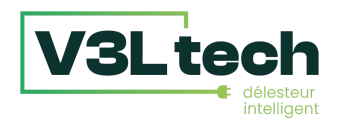

En mode **Autoconsommation** ou **Hybride**, il faut préciser la consommation nominale de chaque équipement. C'est pour régler les seuils d'allumages/d'extinction propre à chaque équipement (quantité de production solaire pour allumer cet équipement). Attention, en triphasé c'est la consommation **par phase**. Si vous cliquez sur le point d'interrogation en bas de page vous avez des indications pour régler ces consommations.

#### 5.3 Délesteur Maître - Délesteur Esclave

Le bouton + en haut à droite de la page Sorties permet d'ajouter des Sorties à votre délesteur, par le biais de délesteurs Esclaves. Voici la procédure à suivre :

1 - D'abord se connecter au délesteur qui va être le délesteur esclave (celui qui n'est pas connecté à votre compteur électrique), en suivant les pages 6-7-8 de cette notice. Allez dans Configuration/Général et passez le en mode Esclave. Une fois en mode Esclave, le menu et l'interface changent : vous avez accès à beaucoup moins de pages.

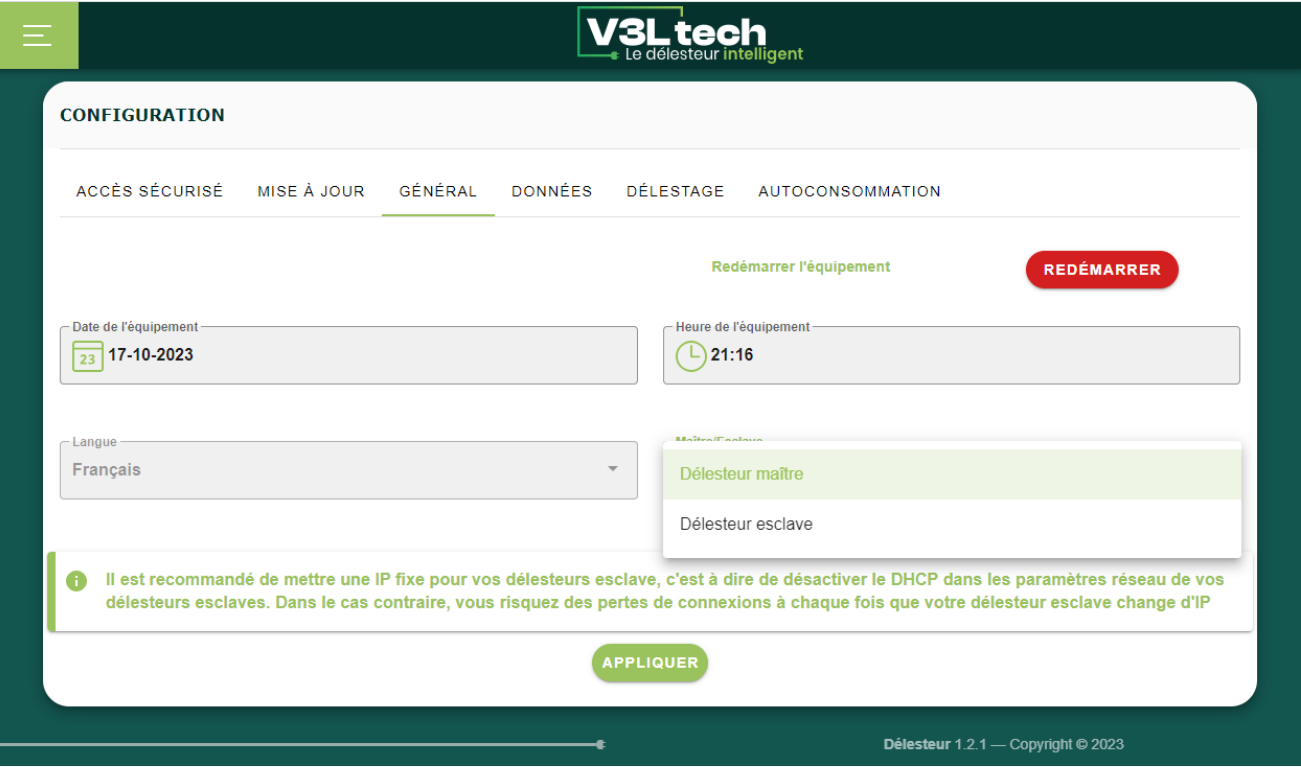

2 -Configurer la connexion réseau du délesteur Esclave en IP Fixe (Wifi ou Ethernet) : il faut donc décocher "Automatique" (attention à bien être sur le bon onglet : Ethernet ou Wifi), puis choisir une adresse IP. Il faut choisir une adresse en dehors de la plage DHCP de votre box internet (les adresses automatiques). Généralement, les adresses entre 200 et 253 sont en dehors de la plage DHCP. Donc si vous aviez par exemple l'adresse 192.168.0.38 en mode automatique, décochez automatique et mettez par exemple 192.168.0.210 (en laissant tous les autres paramètres identiques). Si vous aviez l'adresse 192.168.1.39, décochez Automatique et mettez 192.168.1.210. Si vous aviez 10.0.0.45, vous mettez 10.0.0.210 etc. Il est important que les 3 premiers nombres soient les mêmes qu'en mode Automatique, seul le dernier doit changer, et être en dehors de la plage des adresses automatiques. Attention, si vous avez plusieurs délesteurs esclaves, il faut mettre des adresses différentes pour chacun (210, 211, 212 etc) : il ne peut pas y avoir deux fois la même adresse IP sur un même réseau.

Dans les Paramètres Réseau, Onglet Nom, vous pouvez donner un nom personnalisé à votre délesteur, pour les différencier plus facilement.

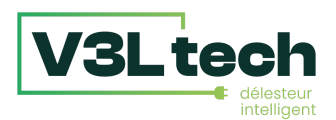

#### 3 - **Sur le délesteur Maître**, sur la page Sorties, cliquer sur le + en haut à droite. Dans

le menu déroulant, vous retrouverez votre Délesteur Esclave (s'il a accès à internet, sinon vous pouvez saisir l'IP manuellement). Si vous aviez mis en place un accès sécurisé sur votre délesteur esclave il faut cocher "Accès sécurisé". Une fois que vous avez cliqué sur Appliquer, les sorties du délesteur esclave sont ajoutées à celles du délesteur maître. Vous pouvez les activer comme celles du délesteur maître.

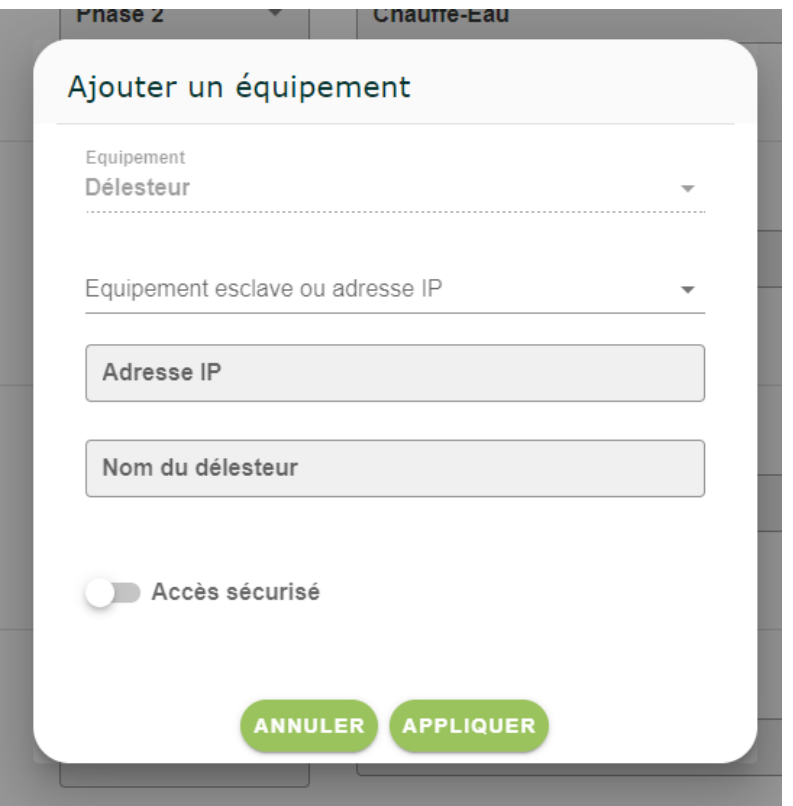

#### 5.4 Page Equipements

Une fois vos sorties configurées, vous pouvez aller sur la page **Equipements** pour vérifier que vos branchements fonctionnent correctement. Sur cette page, vous pouvez changer l'état de chaque équipement (ON/OFF ou Confort/Eco/Hors-Gel etc).

Lorsque l'on allume manuellement un équipement, un petit cadenas apparaît à côté du nom de l'équipement. Tant que le cadenas est présent, les algorithmes d'effacements de pics ou d'optimisations d'autoconsommation n'agissent pas sur cet équipement (les programmations restent actives). La durée de ce cadenas se règle sur la page Equipements.

C'est aussi sur cette page que vous pouvez choisir d'être prévenu par email en cas de délestage (pour les Effacement de Pics uniquement). N'oubliez pas de renseigner votre email dans Paramètres Réseau si vous souhaitez être prévenu par email.

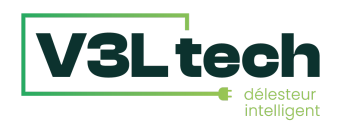

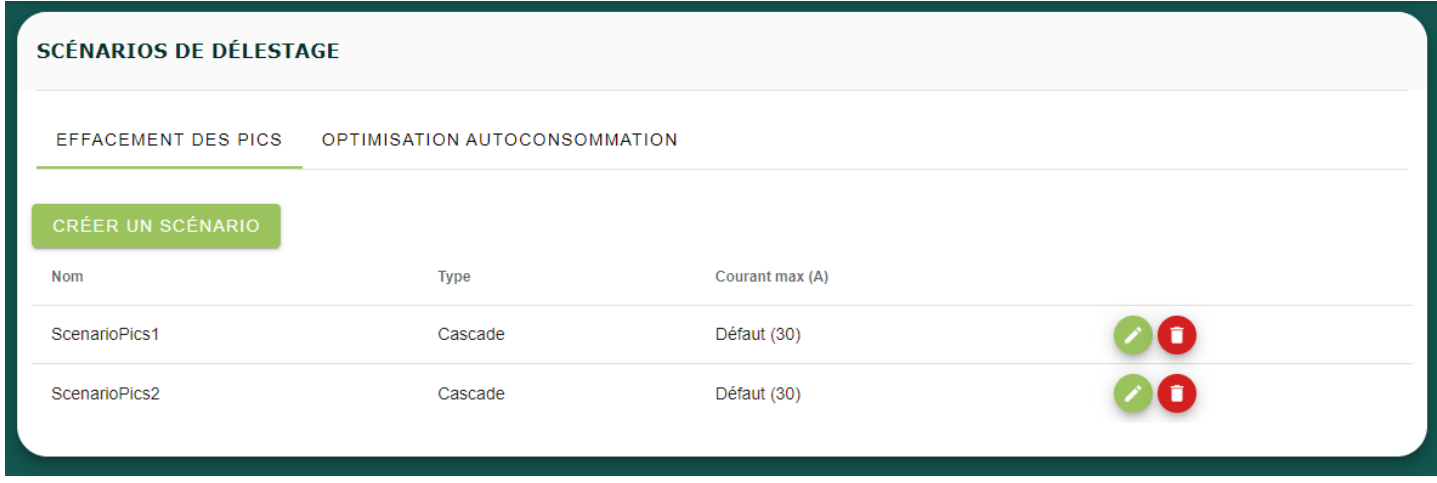

Vous êtes prêt à créer votre premier scénario de délestage. Allez sur la page **Scénarios de délestage.** Si vous êtes en mode Hybride, il y a deux onglets : Effacements des Pics et Optimisation Autoconsommation. Sinon, il n'y a qu'un seul onglet. Dans chaque onglet, vous pouvez créer un scénario en cliquant sur **Créer un Scénario**.

Une fois un scénario de délestage créé, vous pouvez le modifier ou le supprimer depuis cette page, **à condition que celui-ci ne soit pas le scénario de délestage en cours d'utilisation**.

Pour sélectionner un scénario de délestage, rendez-vous sur le tableau de bord, voir section suivante.

#### 5.6 Création Scénario Effacement des Pics

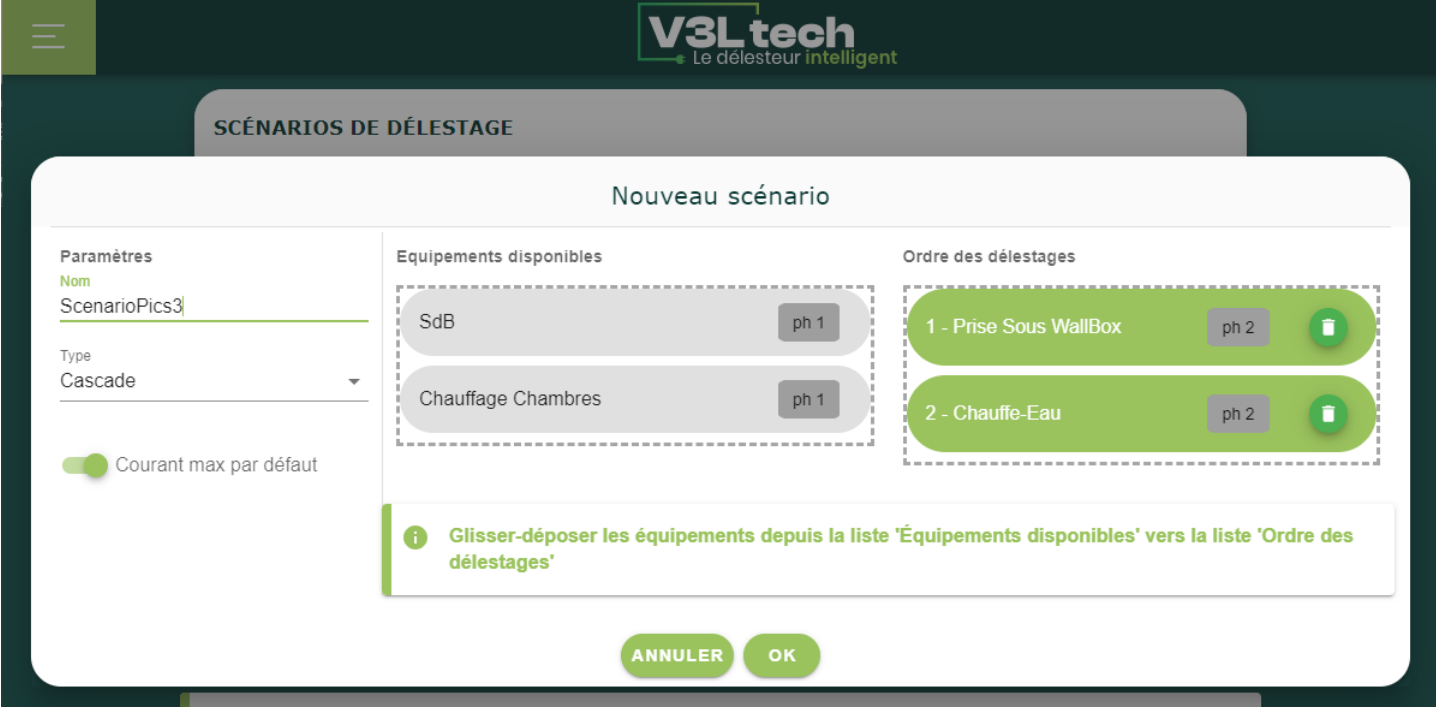

Vous retrouvez tous vos équipements. En faisant des glisser-déposer, vous pouvez créer un scénario de délestage. Vous n'êtes pas obligé de mettre tous vos équipements. Le premier de la liste sera le premier à délester en cas de surcharge. Donnez un Nom à votre liste, et choisissez le Type Cascade. D'autres types de listes seront disponibles dans des mises à jour futures.

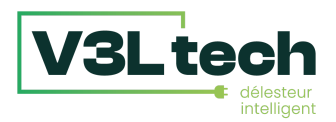

Vous pouvez choisir que le courant maximal soit le courant maximal par défaut (celui spécifié sur la page compteur), ou un courant maximal spécifique à cet ordre de délestage.

### 5.7 Création Scénario Optimisation de l'Autoconsommation

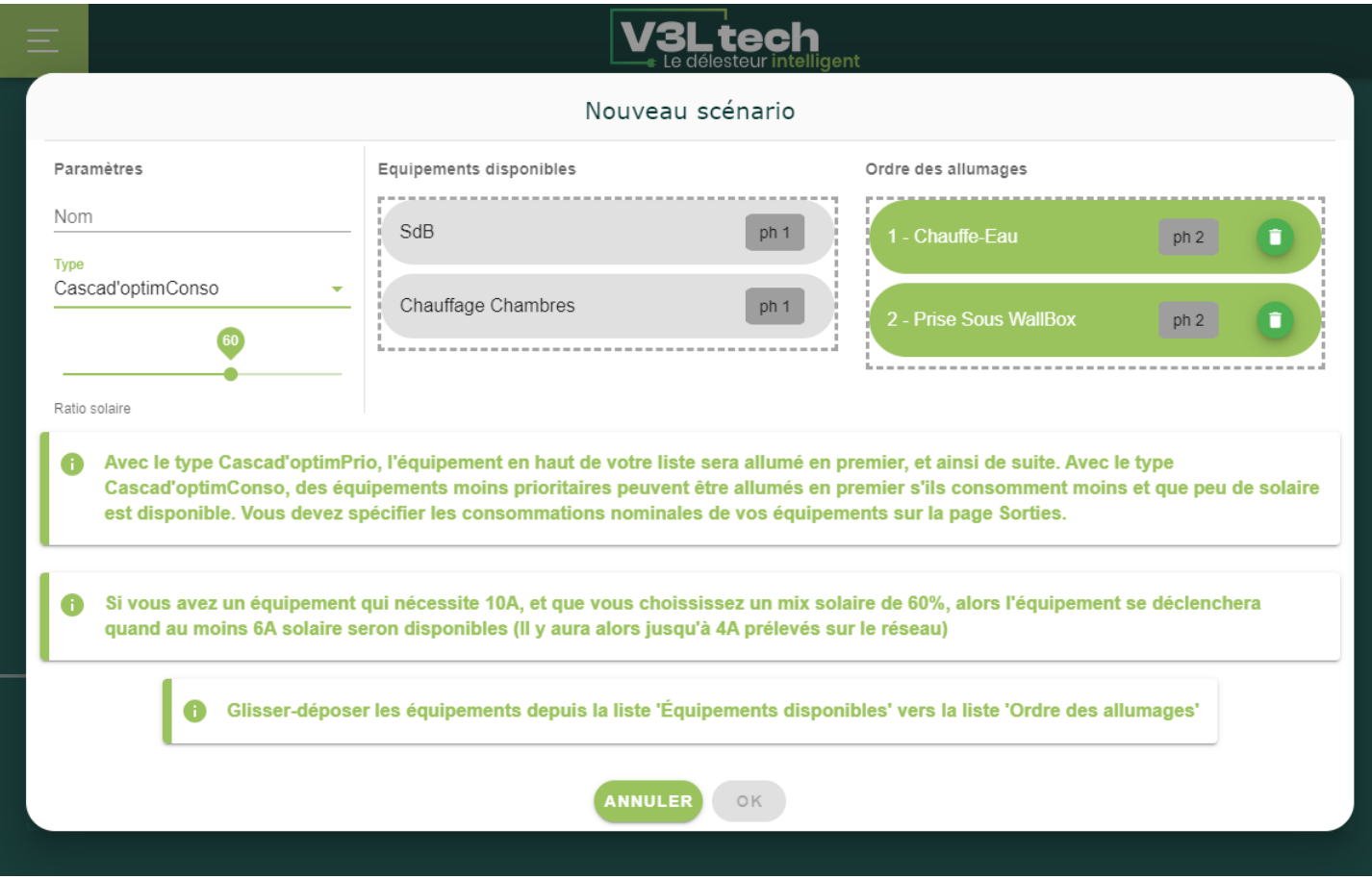

De la même façon, vous retrouvez tous vos équipements disponibles, et vous pouvez faire des glisser déposer pour définir l'ordre d'allumage.

Il y a deux types de scénario : **Cascad'optimConso** et **Cascad'optimPrio**.

Dans les deux cas, l'algorithme allume en priorité l'équipement en haut de la liste en cas de surplus solaire. Et en cas de consommation, il éteint en priorité celui du bas de la liste.

La différence en que **Cascad'optimConso** optimise au maximum l'AutoConsommation, quitte à faire des entorses sur l'ordre des allumages : s'il n'y a pas assez d'injection pour allumer l'équipement le plus prioritaire, **Cascad'optimConso** allumera un autre équipement s'il y a assez d'injection pour celui-ci. Quand il y aura plus de production il éteindra cet équipement moins prioritaire pour allumer l'équipement plus prioritaire.

A l'inverse, **Cascad'optimPrio** respecte parfaitement l'ordre des allumages. Pour reprendre notre exemple, **Cascad'optimPrio** attendra qu'il y ait assez d'injection pour allumer l'équipement 1 avant

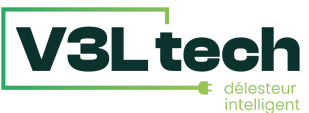

de s'autoriser à allumer l'équipement 2. Il y a donc moins d'allumages et d'extinctions et on respecte plus l'ordre des allumages, mais il y a aussi moins d'optimisation de l'autoconsommation. Le choix de l'algorithme dépend de ce que vous recherchez.

Le **ratio solaire** permet de définir les seuils pour allumer ou éteindre un équipement. Avec un ratio de 60%, un équipement qui consomme 10A se déclenchera lorsqu'il y a 6A de solaire disponible (il y a aura alors jusqu'à 4A tiré sur le réseau). S'il y a 3 équipements d'allumés par l'algorithme solaire, avec un ratio de 60%, 2 de ces équipements fonctionneront entièrement au solaire, et le 3ème à minima à 60%.

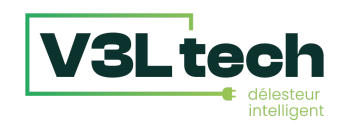

### 5.8 Page Tableau de Bord

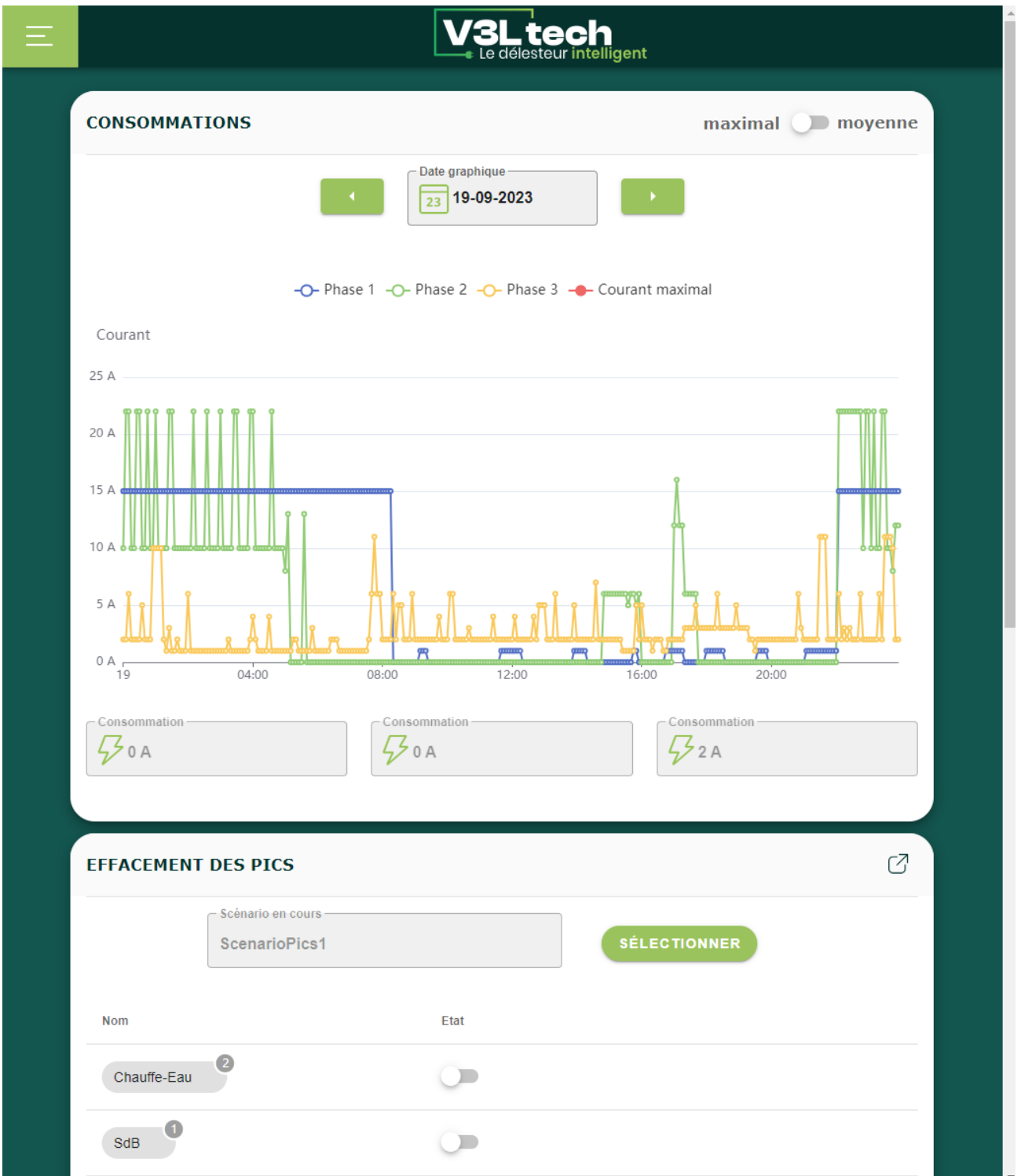

Sur le **tableau de bord**, vous avez tout d'abord un **graphique** qui vous montre votre consommation, et potentiellement votre injection. Un sélecteur en haut à droite vous permet de basculer entre pics de consommation (chaque point est le maximum sur 5 minutes) ou moyenne (chaque point est la moyenne sur 5 minutes). Pour la courbe d'injection, il n'y a que la moyenne.

Pour la consommation, en triphasé vous avez trois courbes, en monophasé, une seule. Pour l'injection, même en triphasé il n'y a qu'une seule courbe (l'injection totale).

La courbe rouge représente votre courant maximal (effacement des pics), et intègre les changements éventuels de courant maximal, par programmation ou lors de changements d'ordre de délestage. Vous pouvez

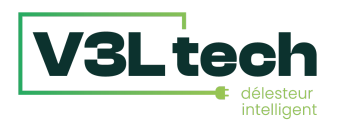

cliquer sur la légende pour afficher ou masquer une courbe pour plus de lisibilité (pour par exemple masquer la courbe d'ampérage maximum).

Sous le graphique sont indiqués la ou les **valeurs de courant instantanés**.

Encore en dessous sont indiqués le ou les **scénarios de délestage en cours**. En cliquant sur Sélectionner, vous pouvez choisir un autre scénario de délestage. Si vous choisissez "Aucun", il n'y aura plus de scénario de délestage en cours (utile par exemple si on souhaite **modifier le scénario qui était en cours**).

Vous pouvez agir directement sur les équipements du scénario depuis le tableau de bord. Lorsque l'on allume manuellement un équipement, un petit cadenas apparaît à côté du nom de l'équipement. Tant que le cadenas est présent, les algorithmes d'effacements de pics ou d'optimisations d'autoconsommation n'agissent pas sur cet équipement (les programmations restent actives). La durée de ce cadenas se règle sur la page Equipements.

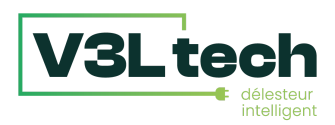

## 5.9 Page Programmation

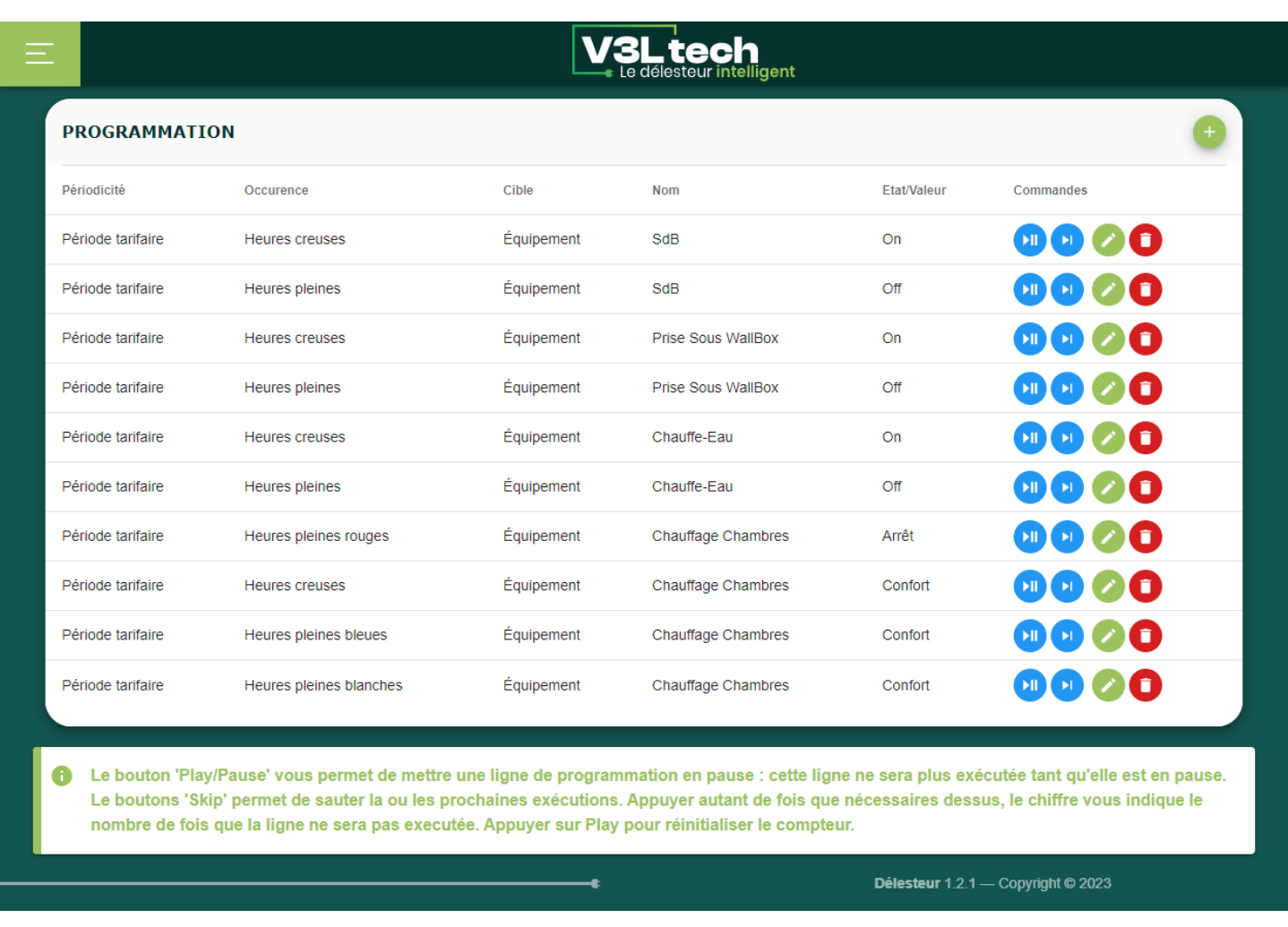

La page **Programmation** vous permet d'ajouter, modifier et supprimer une programmation.

Une programmation c'est l'association :

- d'une cible :
	- soit un équipement dont vous voulez changer l'état
	- soit un scénario de délestage que vous voulez activer
	- soit l'ampérage maximal que vous voulez modifier
- et d'un déclencheur :
	- soit une date et éventuellement une périodicité, par exemple "tous les lundis à 19h", ou le "mardi 21 Mars 2018 à 17h02, sans répétition"
	- soit une période tarifaire (uniquement si on est en Téléinfo), par exemple "Heures Creuses"
	- Soit un changement d'état de l'entrée

Pour ajouter une programmation, il suffit de cliquer sur le + en haut à droite. Vous pouvez ensuite les modifier ou les supprimer.

**Attention**, si vous voulez par exemple allumer un équipement tous les lundis de 19h à 20h, il faut créer **deux lignes de programmation** : une pour l'allumage à 19h, et une pour l'extinction à 20h. Il en va de même si vous souhaitez allumer un équipement uniquement pendant les heures creuses, il faut créer deux lignes de programmation : l'allumage en heures creuses, et l'extinction en heures pleines.

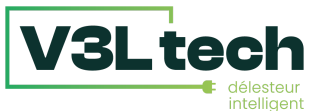

Les boutons **Play/Pause** et **Skip** à côté des boutons "modifier" et "supprimer" vous permettent d'indiquer au délesteur si les lignes de programmation doivent être exécutées :

- Si vous cliquez sur **Play/Pause** et que le bouton devient **orange** : la ligne est en pause, elle ne sera plus exécutée tant que vous ne cliquerez pas à nouveau sur Play/Pause pour que le bouton redevienne bleu.
- Si vous cliquez sur **Skip** : un **petit nombre** apparaît à côté du bouton skip : c'est le nombre de fois que la ligne ne sera pas exécutée. Par exemple, si c'est une ligne qui est exécutée tous les jours à 14h. Il est 16h et vous appuyez deux fois sur Skip : un petit 2 apparaît à côté du Skip. Le lendemain et le surlendemain, cette ligne ne sera pas exécutée. Ce n'est que le troisième jour que la ligne sera exécutée à nouveau à 14h, puis tous les jours qui suivront. A tout moment, vous pouvez cliquer sur Play/Pause pour **réinitialiser le compteur du bouton Skip**.

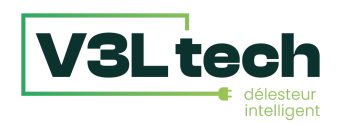

### 5.10 Page Paramètres / Configuration

Sur cette page, vous retrouverez un ensemble de configurations avancées.

L'onglet **Accès Sécurisé**, vous permet de définir un identifiant et un mot de passe pour accéder à l'interface du délesteur intelligent. Il est conseillé de le faire pour éviter les accès non autorisés, surtout si le délesteur à accès à internet. En cas d'oubli de vos accès, vous pouvez faire un appui long (environ 10 secondes) sur le bouton select, les paramètres réseau seront remis à zéro, et les login/mot de passe effacés.

L'onglet **Mise à Jour**, vous permet de mettre à jour le logiciel embarqué de votre Délesteur Intelligent et de toujours bénéficier des dernières fonctionnalités. Ne cochez "Accepter les versions de développement" seulement si le Service Après Vente vous le demande.

L'onglet **Général** permet de régler la langue et l'heure, et de passer en mode Esclave.

L'onglet **Données** vous permet de sauvegarder votre configuration.

L'onglet **Délestage** est présent si vous êtes en mode Effacement des pics ou Hybride et vous permet de faire des réglages fins sur la façon dont le délesteur effectue ses délestages.

- La **Durée de dépassement de l'ampérage max avant délestage (en secondes)** est le temps de tolérance : si la surcharge dure moins longtemps que ce réglage, le délesteur ne délestera pas. La valeur par défaut est de 10 secondes. Si vous désirez un délesteur plus réactif, vous pouvez baisser cette valeur. Si au contraire vous voulez plus de tolérance, vous pouvez augmenter cette valeur.
- La **Durée de non-dépassement de l'ampérage max avant relestage (en secondes)** est le temps que le délesteur attend une fois que la limite de courant n'est plus dépassée avant de relester. La valeur par défaut est de 300 secondes. Le but de ce délai est d'éviter des allumages/extinctions successifs qui pourraient finir par endommager les équipements lorsque la consommation est à la limite du maximum.
- Les **coefficients** permettent de multiplier l'ampérage maximum par un coefficient pour les délestages et les relestages : si la limite est 30A, on fixe par exemple la limite à 30x0.95 pour les délestages, et 30x0.8 pour les relestages.

L'onglet **Autoconsommation** est présent si vous en mode Optimisation de l'Autoconsommation ou Hybride et vous permet de faire des réglages fins sur la façon dont le délesteur effectue ses allumages et extinctions :

- La **Durée de dépassement du seuil d'injection avant allumage (en secondes)** est le temps pendant lequel l'injection doit être supérieure au seuil avant que le délesteur n'allume un équipement. Si vous trouvez que le délesteur allume trop facilement les équipements, vous pouvez augmenter cette valeur.
- La **Durée de dépassement du seuil de consommation réseau avant extinction (en secondes)** est le temps pendant lequel la consommation réseau doit être supérieure au seuil avant que le délesteur n'éteigne un équipement. Si vous trouvez que le délesteur éteint trop facilement les

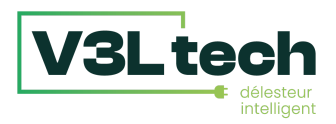

équipements, vous pouvez augmenter cette valeur.

- Les **coefficients** permettent de multiplier les seuils par un coefficient pour les allumages et les extinctions. Vous pouvez également modifier ces valeurs pour rendre plus faciles (coefficient plus faible) ou plus difficiles (coefficient plus élevé) les allumages ou les extinctions.